## Gerando Gerber no Altium Designer

1 – Abra o projeto no Altium Designer e Carregue a Placa do Circuito Impresso na Tela.

## 2 – Aponte para File -> Fabrication Outputs -> Gerber Files

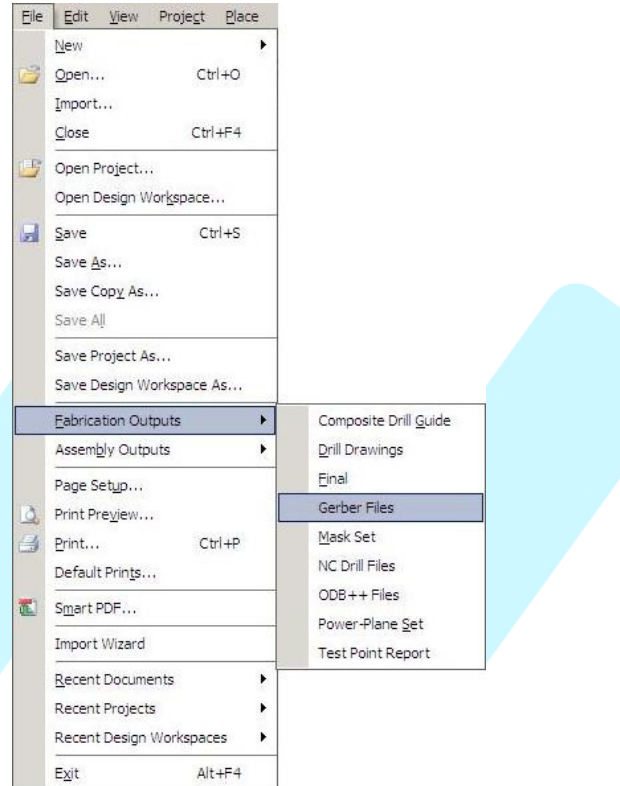

3 – Em seguida, aparecerá a caixa de diálogo Gerber Setup, contendo várias abas. A primeira aba consiste na definição de dados gerais do gerber: Unidade de Medida (métrico ou decimal) e Formato (2:3 – 2:4 ou 2:5). Selecione Unit Inches e Format 2:4.

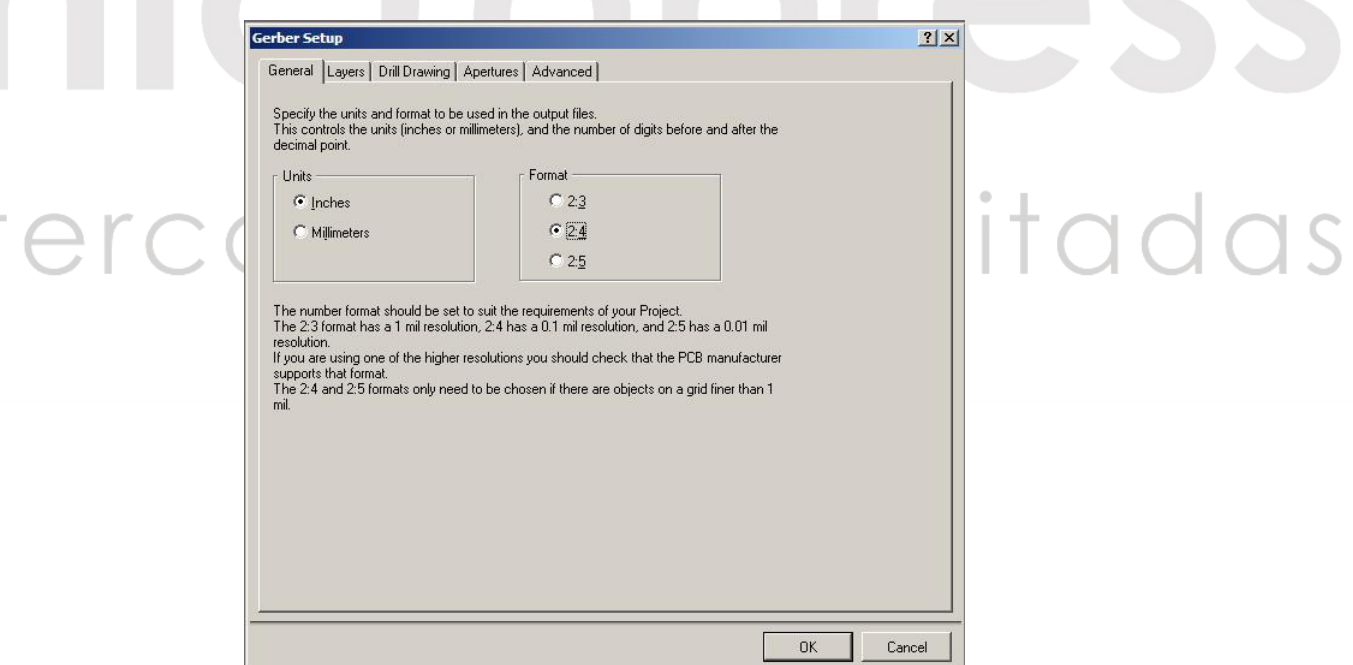

Tutorial desenvolvido por MICROPRESS S/A

4 – Na Aba Layers, selecione todos os layers que deverão ser gerados.

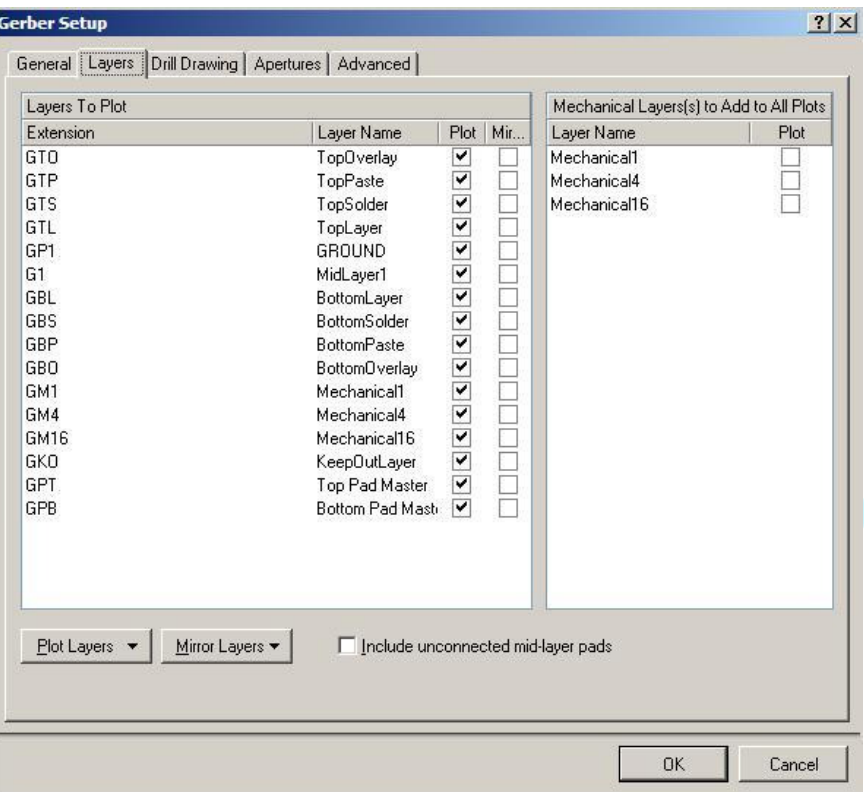

5 – Na Aba Drill Drawing, definir qual será o formato de desenho mecânico que o software irá gerar. Mantenha o valor padrão.

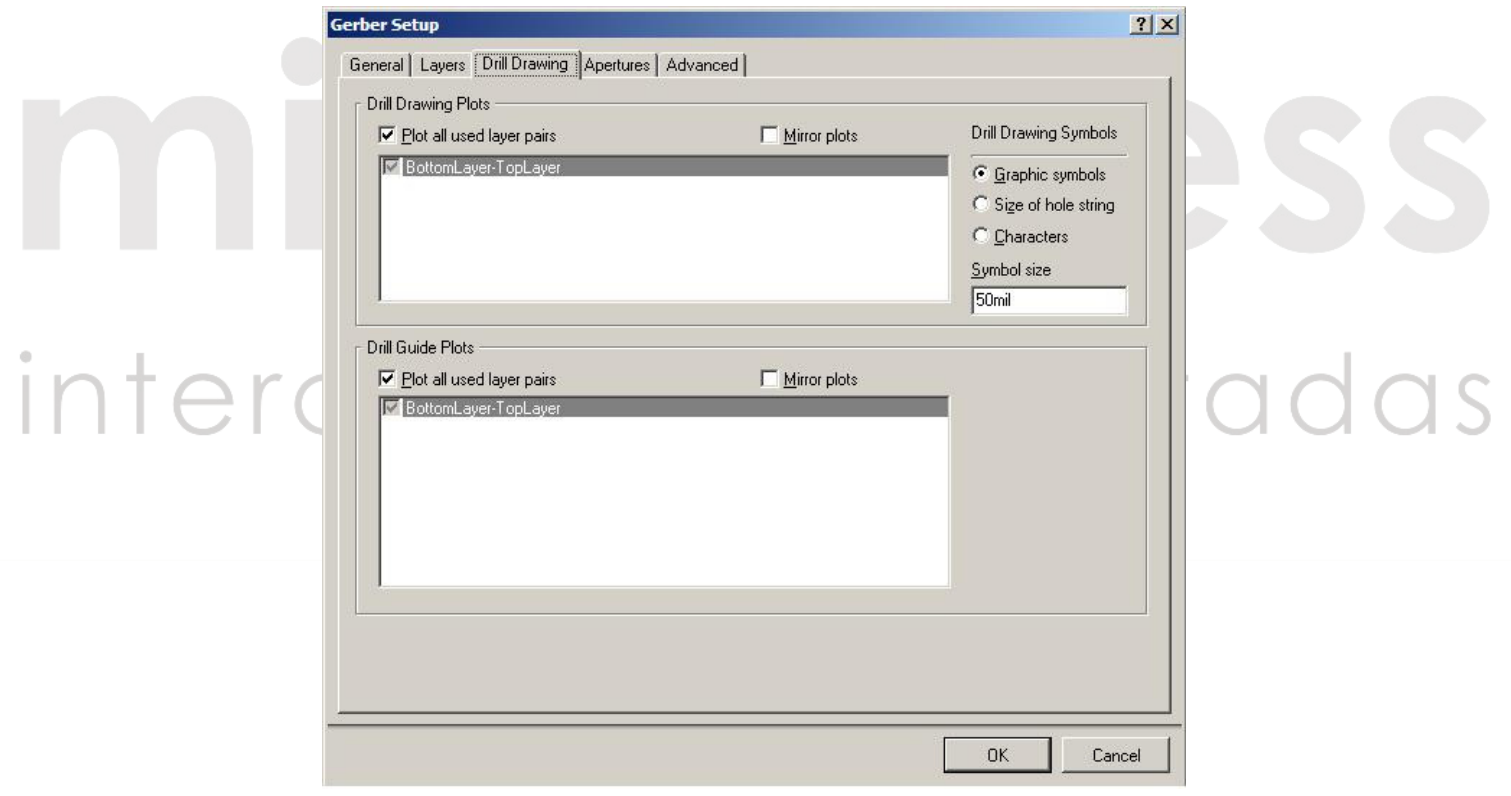

Tutorial desenvolvido por MICROPRESS S/A

6 – Na Aba Apertures, mantenha habilitado o check-box Embedded apertures. Esta informação irá gerar o gerber em formato RS274-X.

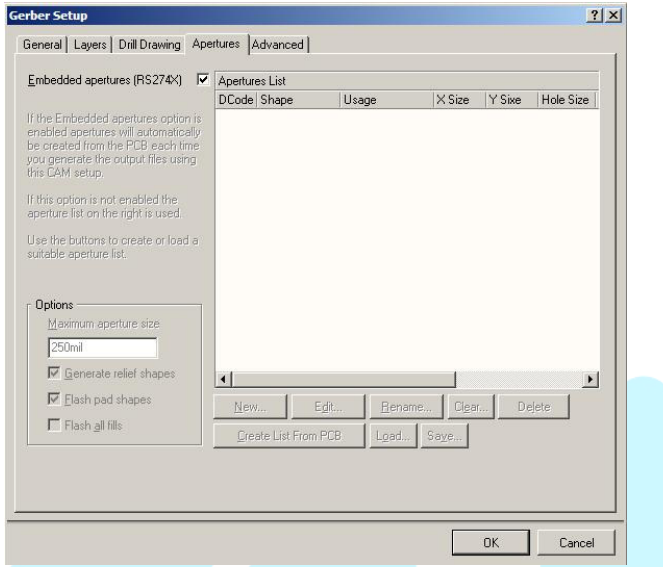

7 – Na Aba Advanced, mantenha todos os valores já definidos pelo software e clique em Ok.

8 – Após esta etapa, irá surgir um botão logo abaixo do menu do software, chamado Camtastic1.cam.

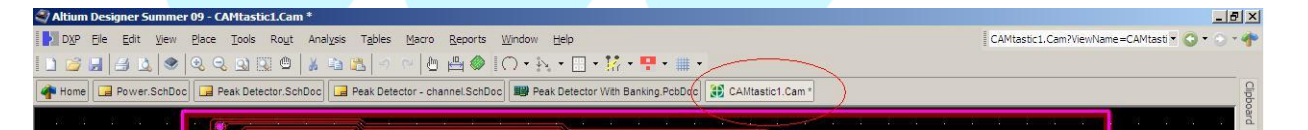

9 – Aponte para File -> Export-> Gerber

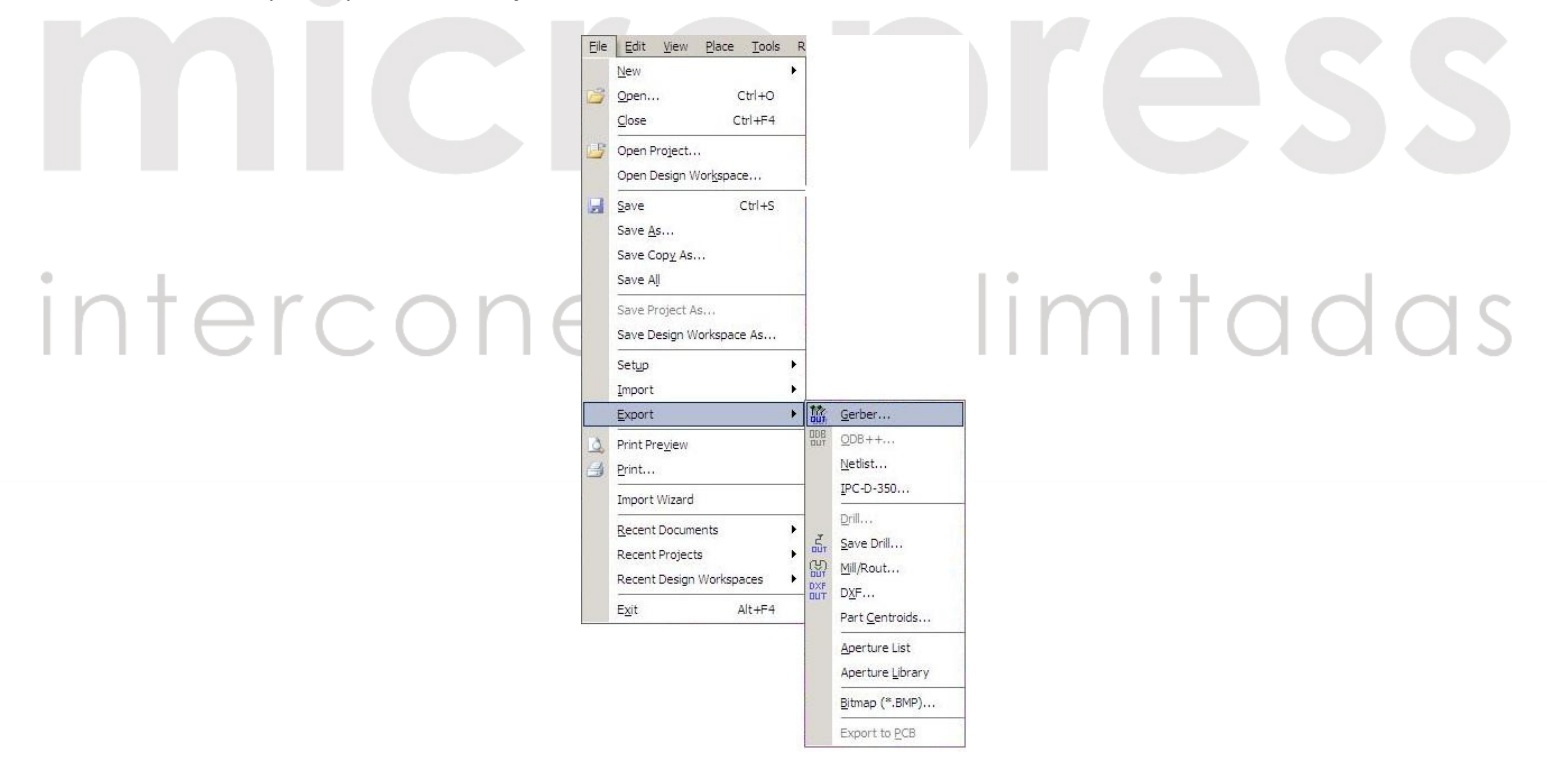

Tutorial desenvolvido por MICROPRESS S/A

10 – Na Janela que se abrirá, clique no botão Settings

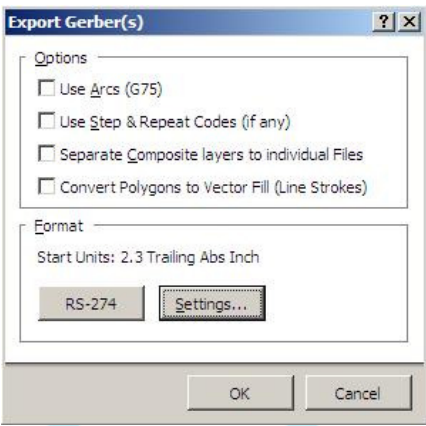

11 – No item format, selecione o formato 2:4. Mantenha os outros valores definidos pelo software. Clicar em OK.

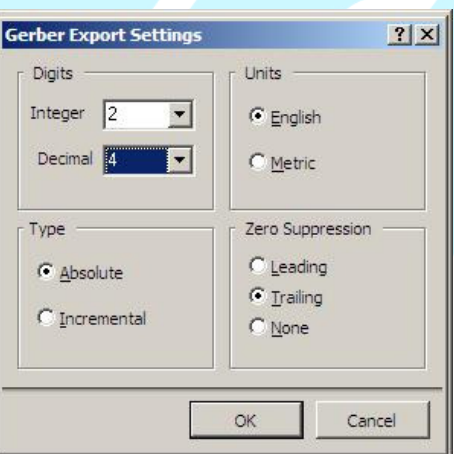

12 – Na janela Write Gerber que se abrirá, selecionar os gerbers que serão exportados, inserir o caminho onde os arquivos serão armazenados e clicar em ok

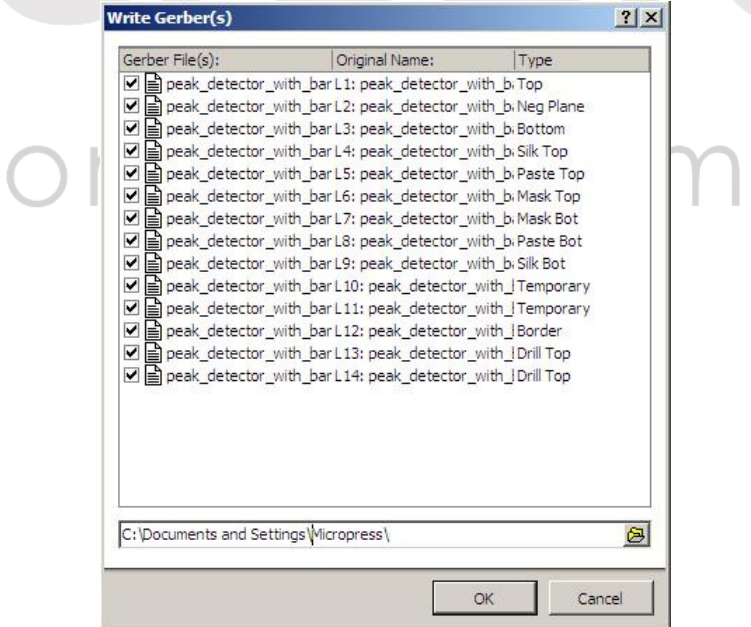

interc

itadas

Tutorial desenvolvido por MICROPRESS S/A

13 – Para gerar a furação, aponte para File -> Fabrication Outputs -> NC Drill Files

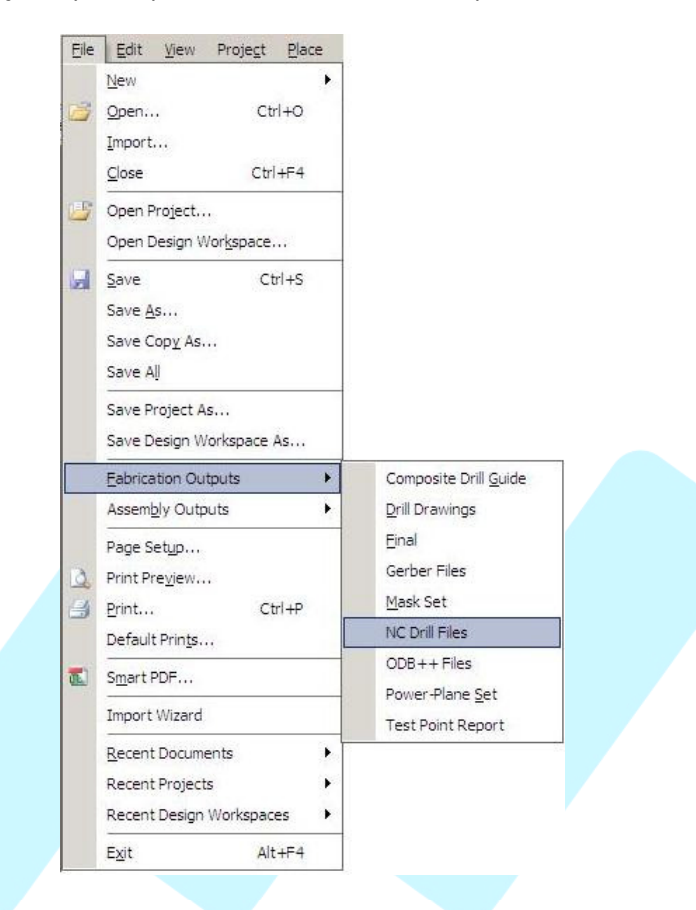

14 – Na Janela NC Drill Setup, Altere o campo Format para 2:4. Mantenha os outros valores definidos pelo software. Clicar em OK.

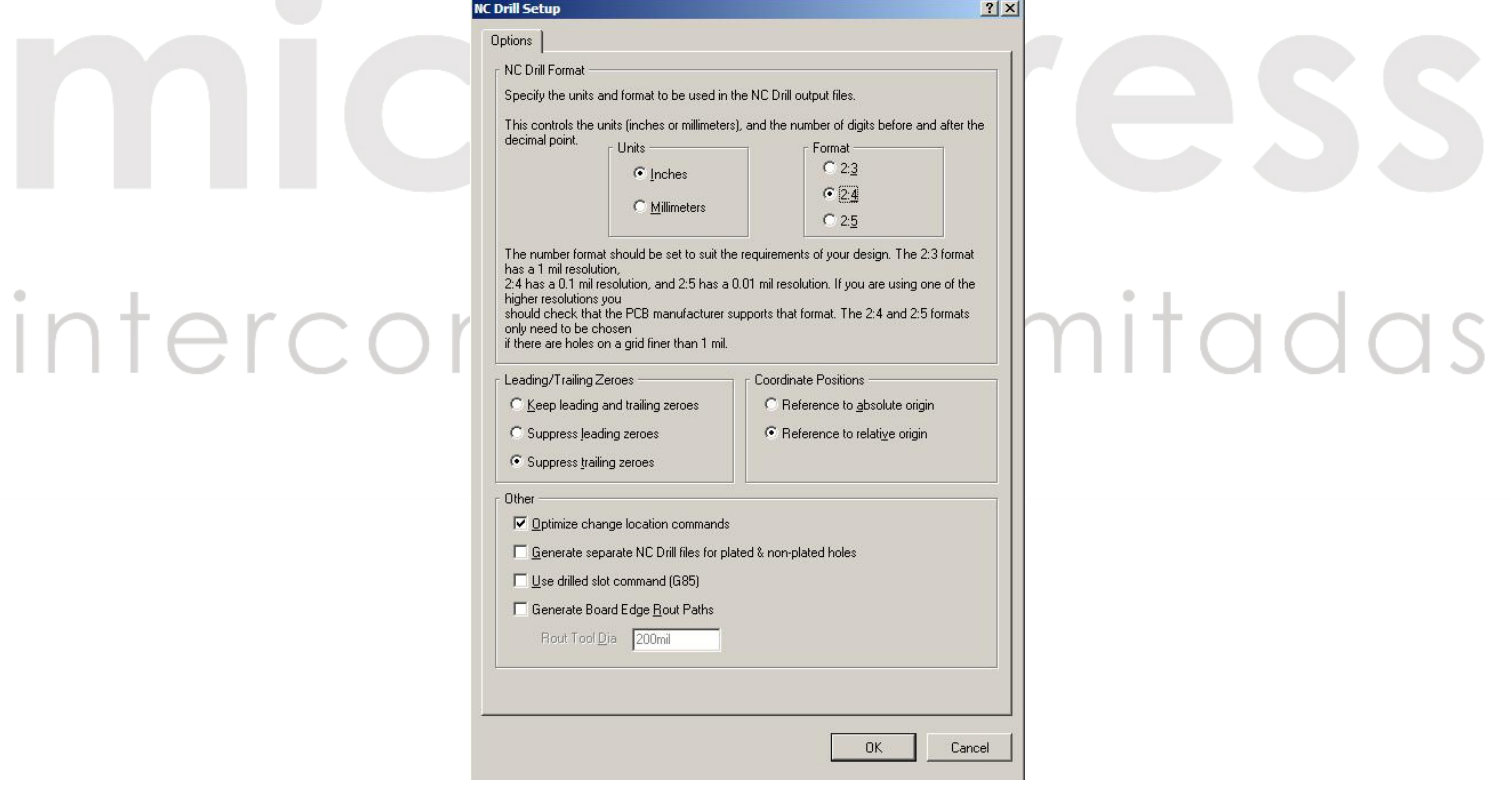

Tutorial desenvolvido por MICROPRESS S/A

15 – Na Janela seguinte: Import Drill Data, clique em OK.

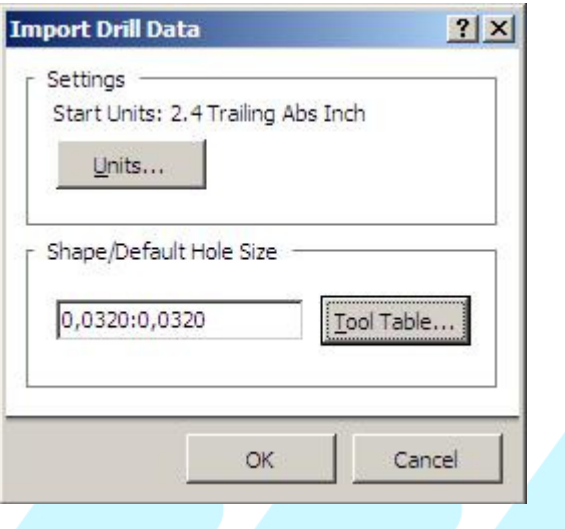

16 – Será criado um novo arquivo Camtastic.cam. Clique no botão criado na parte superior da barra de ferramentas.

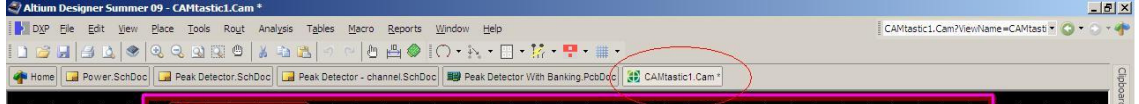

17 – Aponte para New -> Export -> Save Drill.

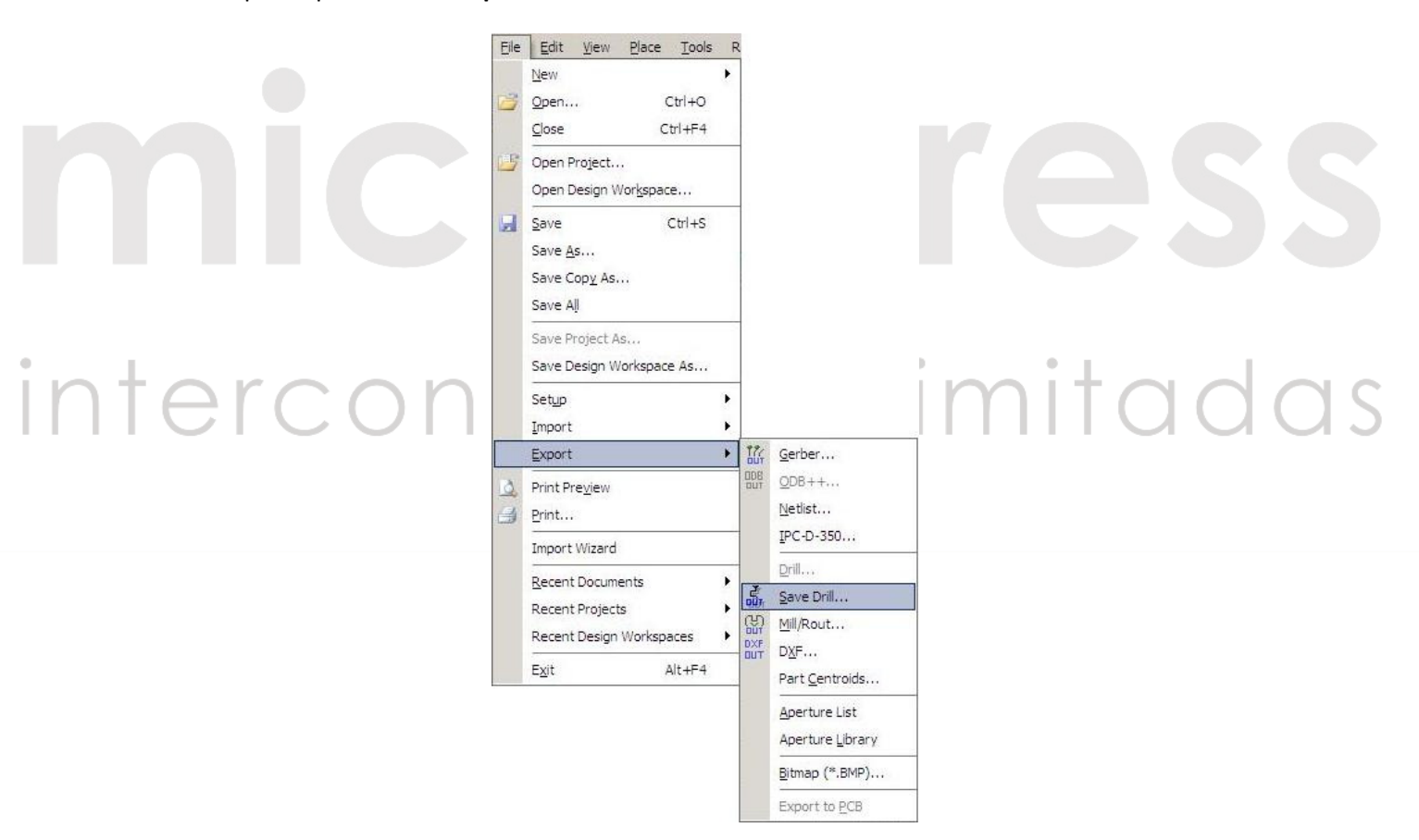

Tutorial desenvolvido por MICROPRESS S/A

18 – Selecione o Layer de Furação a ser salvo, em Select Layer e depois clique em Units.

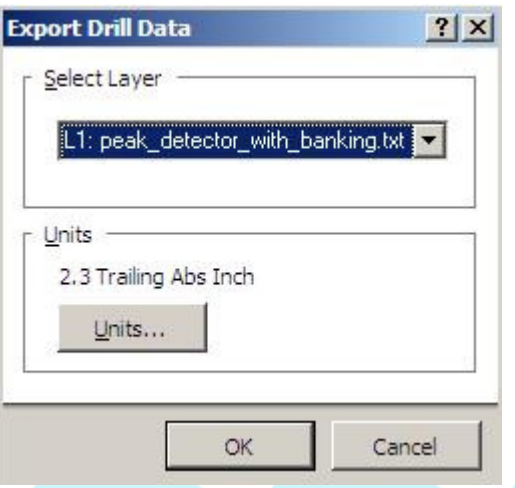

19 – No Item digits, selecione valor 2 para Integer e 4 para Decimal. Mantenha os outros valores definidos pelo software. Clicar em OK.

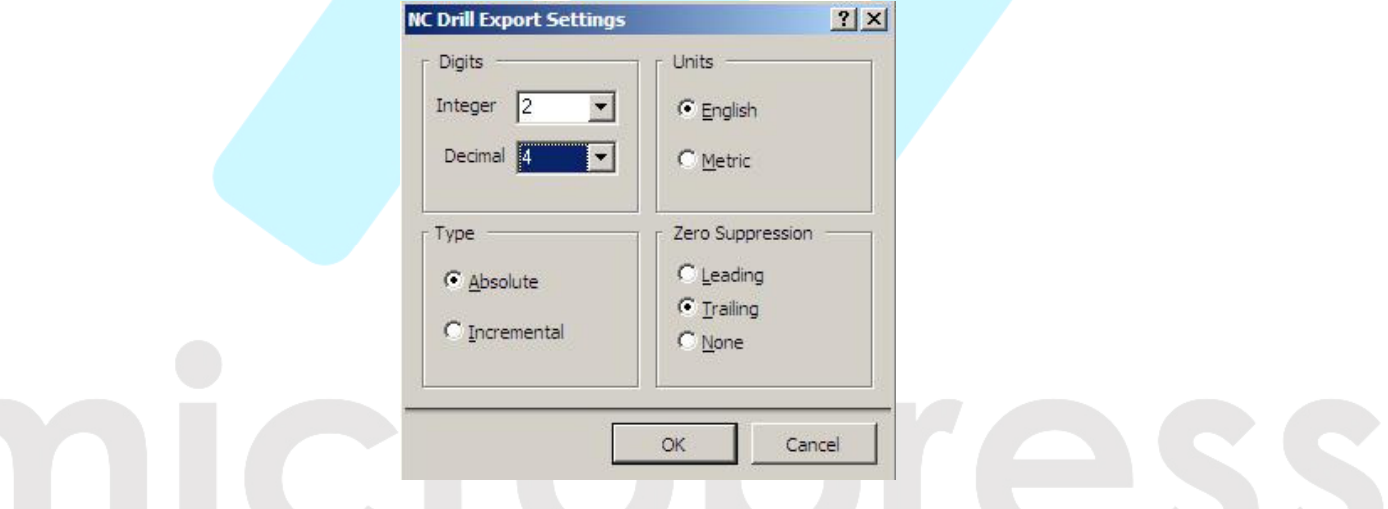

20 – Selecionar o arquivo de furação a ser exportado. Inserir o endereço de armazenamento da furação e clicar em ok.

intercon

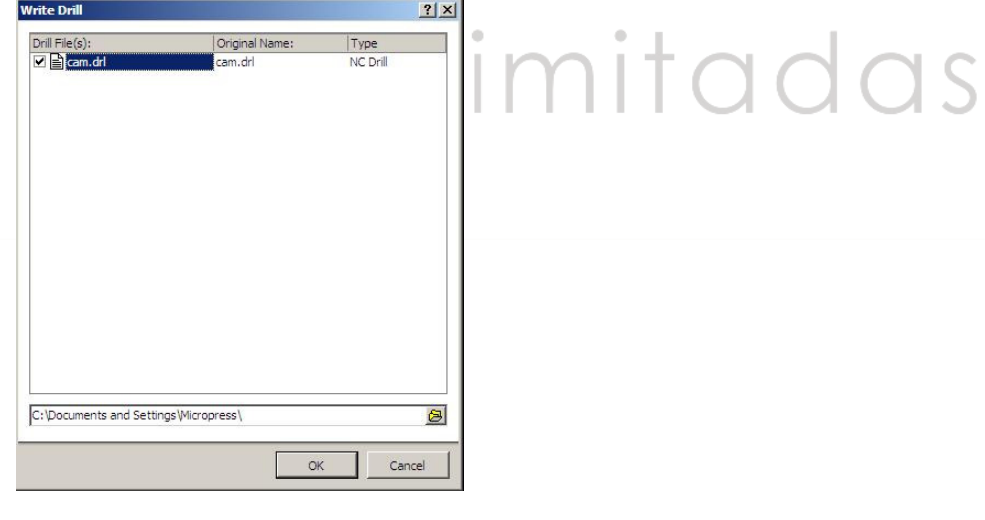

Tutorial desenvolvido por MICROPRESS S/A

21 – Na pasta selecionada, estarão os arquivos gerber e a furação.

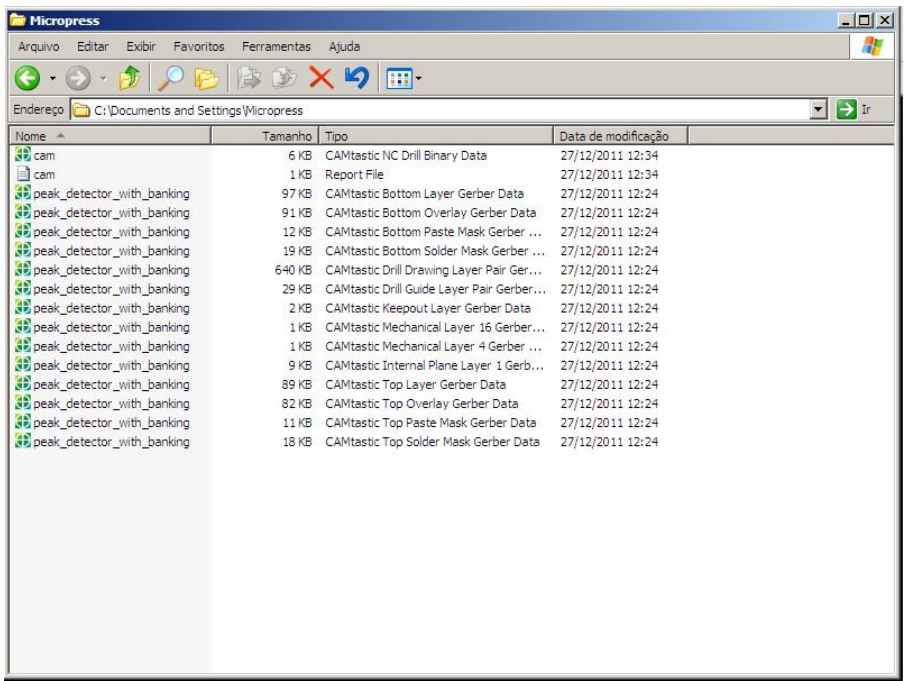

Envie-nos todos os arquivos exportados pelo Altium, para orçamento, através do e-mail

## comercial@micropress.com.br

Caso não consiga concluir este tutorial, por favor contacte-nos via e-mail ou entre com contato por telefone: ( 011 ) 2940-6266.

## interconexões ilimitad  $\supset$

Tutorial desenvolvido por MICROPRESS S/A